# **Advanced Video DVR Tips**

# **Scheduling a Recording**

- Press "GUIDE" button.
- Find the program that you would like to record by scrolling through the guide. (Press up and down arrows to scroll through the channels. Press right arrow to see future programming.)
- Highlight the program you would like to record.
- Press "RECORD" button once to record that program one time, press it twice to set-up a series of recordings, press it three times to cancel recording.

-OR-

- Press "MENU" button.
- Scroll over to "Recorded TV" and down to "Add Recording." Press "OK" button.
- Select to Record Program or Series from "Guide" if you want to find the program on the channel guide or select "Search" to find the program by name.
- **If using "Search,"** type in the name of the program by scrolling to the letters shown at the left and pressing "OK" for each letter.
	- o Once your program shows at the right, select it and then select the specific program to record.
	- o Select "Record episode" or "Record series" and select your recording settings.
	- o Select Record at the left.
	- o Press "Exit" button.
- **If using "Guide,"** highlight the program you'd like to record and press "Record" button.
	- o Press "Exit" button.

### **Altering a Scheduled Recording**

- Press "RECORDED TV" button.
- To alter a one-time recording use arrow button to scroll to "Scheduled."
	- o Use arrow button to scroll down to the recording you'd like to alter and press "OK" button.
	- o Scroll through the options at the left and select what you'd like to change.
	- o Select "Save changes" when done.
	- o Press "EXIT" button.
- To alter a series recording use arrow button to scroll to "Series."
	- o Use arrow button to scroll down to the recording you'd like to alter and press "OK" button.
	- o Scroll through the options at the left and select what you'd like to change.
	- Select "Save changes" when done.
	- o Press "EXIT" button.

# **Playing a Recording**

- Press "RECORDED TV" button.
- Use arrow button to scroll down to the program you'd like to watch and press "OK" button.
- Press "STOP" button to stop watching a recorded program. Scroll down to the desired option and press "OK" button.
- At the end of the recording scroll down to the desired option and press "OK" button.

#### **Deleting a Recording**

- Press "RECORDED TV" button.
- Use arrow button to scroll down to the program you'd like to delete and press "OK" button.
- Scroll down to Erase press "OK" button.
- You will be asked if you're sure you want to erase. Select Erase or Don't Erase and press "OK" button.
- Press "EXIT" button.

### **Additional Notes**

 When setting recordings, you can choose to keep the recording until space is needed (which means your recordings will automatically be deleted when space is needed) or you can choose to keep the recording until you erase it. To check this setting on each recording, follow the instructions for "Altering a Scheduled Recording" and see what is selected under the "Keep Until" option.

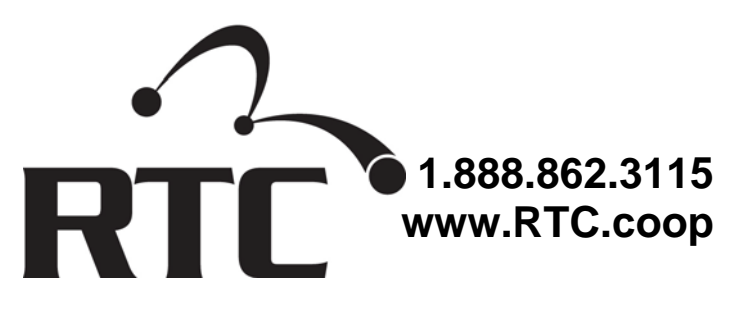